## **Accessing a Live Virtual Class**

## Using Microsoft Teams on a Windows Device

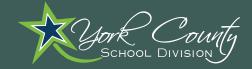

Open the Teams App.

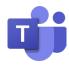

On the left sidebar, select the "Calendar" Icon.

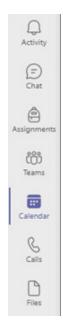

Click on the current meeting and select "Join."

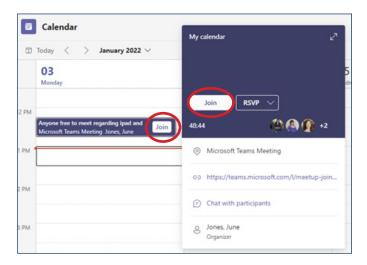

4 Click the "Join now" button.

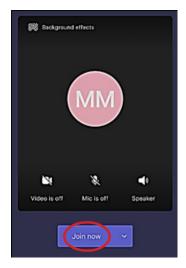

During the meeting, use the toolbar to interact with the teacher.

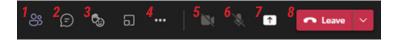

- 1. View participants
- 2. Chat panel
- 3. Raise hand/reactions
- 4. More actions
- 5. Enable or disable video
- 6. Mute or unmute
- 7. Share screen
- 8. Hang up call